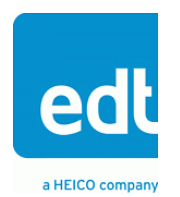

**User's Guide**

# **3x3G Mezzanine Board**

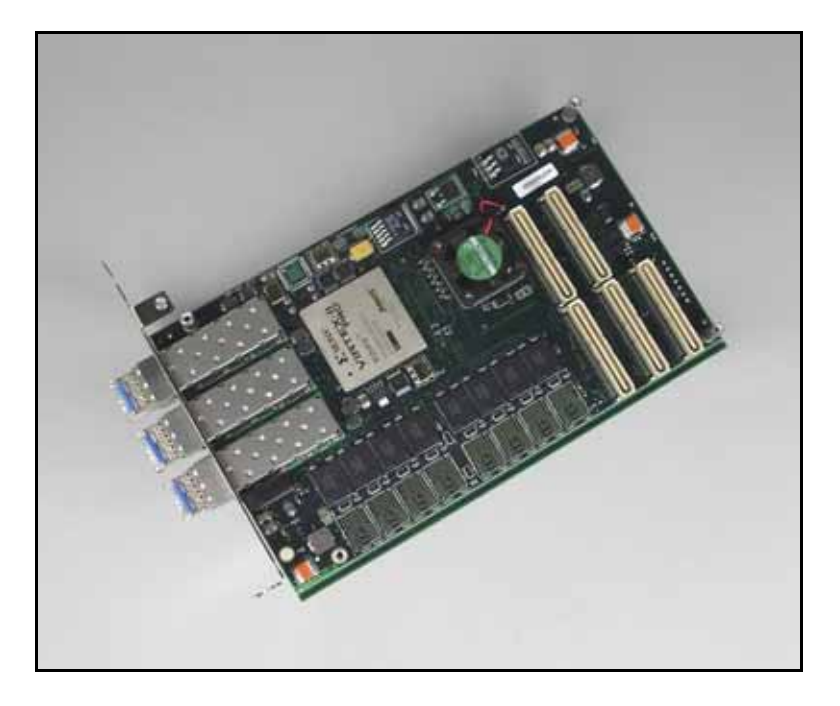

# **Three channels @ 1 GbE (or 3 Gb/s serial data) for use with a PCI / PCIe Main Board**

**Doc. 008-02748-04 Rev. 2011 Aug 17**

International Distributors

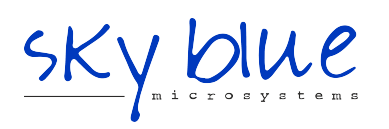

**Sky Blue Microsystems GmbH** Geisenhausenerstr. 18 81379 Munich, Germany +49 89 780 2970, info@skyblue.de www.skyblue.de

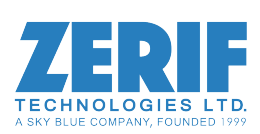

In Great Britain: **Zerif Technologies Ltd.** Winnington House, 2 Woodberry Grove Finchley, London N12 0DR +44 115 855 7883, info@zerif.co.uk www.zerif.co.uk

EDTTM and Engineering Design TeamTM are trademarks of Engineering Design Team, Inc. All other trademarks, service marks, and copyrights are the property of their respective owners†.

© 1997-2011 Engineering Design Team, Inc. All rights reserved.

International Distributors

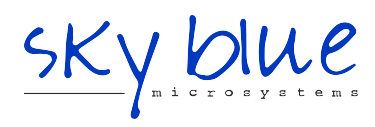

**Sky Blue Microsystems GmbH** Geisenhausenerstr. 18 81379 Munich, Germany +49 89 780 2970, info@skyblue.de www.skyblue.de

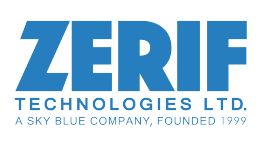

In Great Britain: **Zerif Technologies Ltd.** Winnington House, 2 Woodberry Grove Finchley, London N12 0DR +44 115 855 7883, info@zerif.co.uk www.zerif.co.uk

#### **Terms of Use Agreement**

**Definitions.** This agreement, between Engineering Design Team, Inc. ("Seller") and the user or distributor ("Buyer"), covers the use and distribution of the following items provided by Seller: a) the binary and all provided source code for any and all device drivers, software libraries, utilities, and example applications (collectively, "Software"); b) the binary and all provided source code for any and all configurable or programmable devices (collectively, "Firmware"); and c) the computer boards and all other physical components (collectively, "Hardware"). Software, Firmware, and Hardware are collectively referred to as "Products." This agreement also covers Seller's published Limited Warranty ("Warranty") and all other published manuals and product information in physical, electronic, or any other form ("Documentation").

**License.** Seller grants Buyer the right to use or distribute Seller's Software and Firmware Products solely to enable Seller's Hardware Products. Seller's Software and Firmware must be used on the same computer as Seller's Hardware. Seller's Products and Documentation are furnished under, and may be used only in accordance with, the terms of this agreement. By using or distributing Seller's Products and Documentation, Buyer agrees to the terms of this agreement, as well as any additional agreements (such as a nondisclosure agreement) between Buyer and Seller.

**Export Restrictions.** Buyer will not permit Seller's Software, Firmware, or Hardware to be sent to, or used in, any other country except in compliance with applicable U.S. laws and regulations. For clarification or advice on such laws and regulations, Buyer should contact: U.S. Department of Commerce, Export Division, Washington, D.C., 20230, U.S.A.

**Limitation of Rights.** Seller grants Buyer a royalty-free right to modify, reproduce, and distribute executable files using the Seller's Software and Firmware, provided that: a) the source code and executable files will be used only with Seller's Hardware; b) Buyer agrees to indemnify, hold harmless, and defend Seller from and against any claims or lawsuits, including attorneys' fees, that arise or result from the use or distribution of Buyer's products containing Seller's Products. Seller's Hardware may not be copied or recreated in any form or by any means without Seller's express written consent.

**No Liability for Consequential Damages.** In no event will Seller, its directors, officers, employees, or agents be liable to Buyer for any consequential, incidental, or indirect damages (including damages for business interruptions, loss of business profits or information, and the like) arising out of the use or inability to use the Products, even if Seller has been advised of the possibility of such damages. Because some jurisdictions do not allow the exclusion or limitation of liability for consequential or incidental damages, the above limitations may not apply to Buyer. Seller's liability to Buyer for actual damages for any cause whatsoever, and regardless of the form of the action (whether in contract, product liability, tort including negligence, or otherwise) will be limited to fifty U.S. dollars (\$50.00).

**Limited Hardware Warranty.** Seller warrants that the Hardware it manufactures and sells shall be free of defects in materials and workmanship for a period of 12 months from date of shipment to initial Buyer. This warranty does not apply to any product that is misused, abused, repaired, or otherwise modified by Buyer or others. Seller's sole obligation for breach of this warranty shall be to repair or replace (F.O.B. Seller's plant, Beaverton, Oregon, USA) any goods that are found to be non-conforming or defective as specified by Buyer within 30 days of discovery of any defect. Buyer shall bear all installation and transportation expenses, and all other incidental expenses and damages.

**Limitation of Liability.** *In no event shall Seller be liable for any type of special consequential, incidental, or penal damages, whether such damages arise from, or are a result of, breach of contract, warranty, tort (including negligence), strict liability, or otherwise.* All references to damages herein shall include, but not be limited to: loss of profit or revenue; loss of use of the goods or associated equipment; costs of substitute goods, equipment, or facilities; downtime costs; or claims for damages. Seller shall not be liable for any loss, claim, expense, or damage caused by, contributed to, or arising out of the acts or omissions of Buyer, whether negligent or otherwise.

**No Other Warranties.** Seller makes no other warranties, express or implied, including without limitation the implied warranties of merchantability and fitness for a particular purpose, regarding Seller's Products or Documentation. Seller does not warrant, guarantee, or make any representations regarding the use or the results of the use of the Products or Documentation or their correctness, accuracy, reliability, currentness, or otherwise. All risk related to the results and performance of the Products and Documentation is assumed by Buyer. The exclusion of implied warranties is not permitted by some jurisdictions. The above exclusion may not apply to Buyer.

**Disclaimer.** Seller's Products and Documentation, including this document, are subject to change without notice. Documentation does not represent a commitment from Seller.

# **Contents**

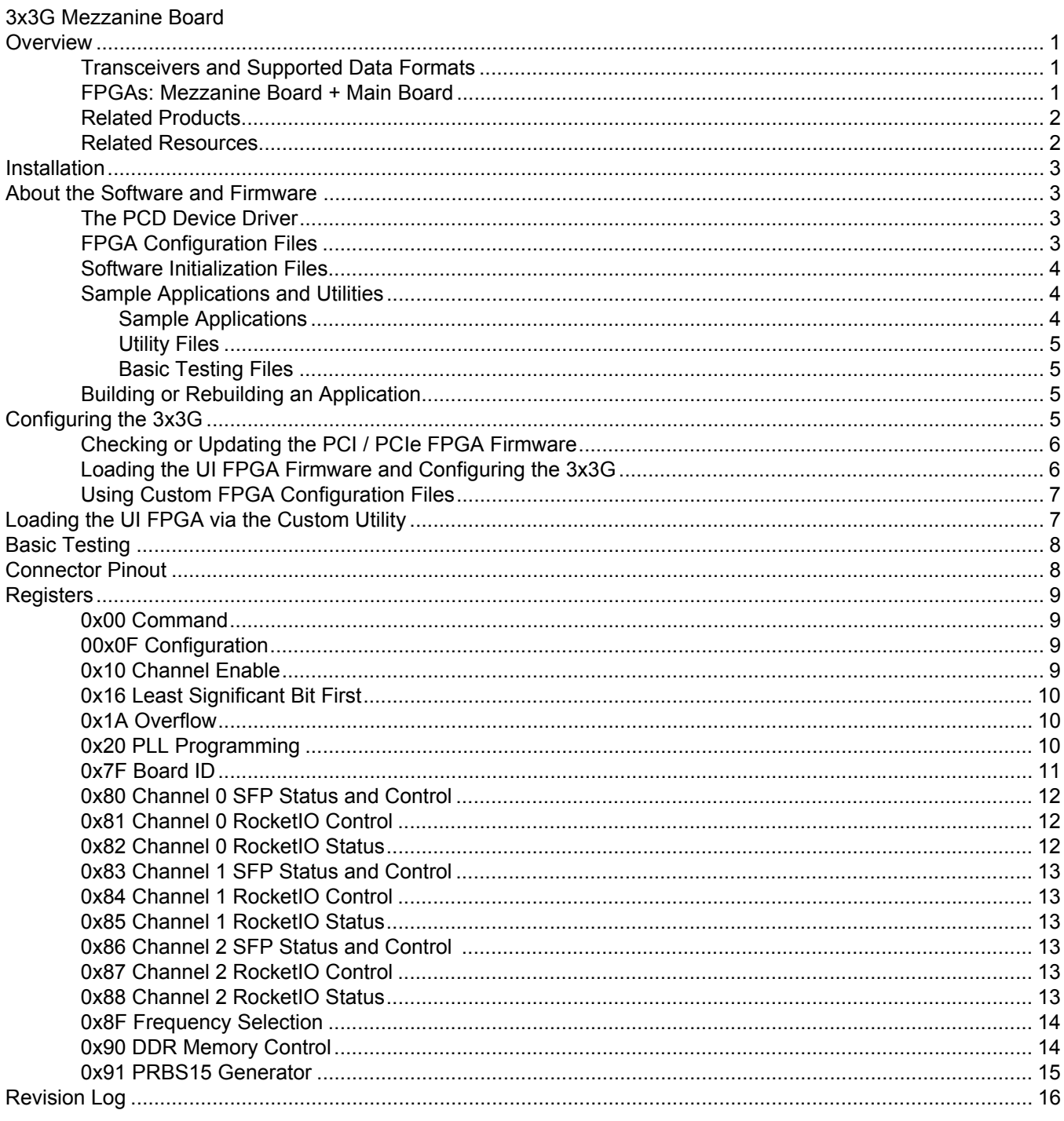

# <span id="page-4-0"></span>*3x3G Mezzanine Board*

# <span id="page-4-1"></span>**Overview**

The 3x3G Mezzanine Board is an interface that pairs with an EDT PCI / PCIe main board to provide three bidirectional channels, each supporting either serial data (3.125 Gb/s) or 1GbE.

### <span id="page-4-2"></span>**Transceivers and Supported Data Formats**

EDT's factory-loaded default firmware allows either channel 1 or channel 0 to be configured to receive and transmit full-bandwidth 3.125 Gbit signals using the optional 2 GB memory buffer. Channel 2 can receive at 2.5 Gb/s, or 3.125 Gb/s with different firmware (for details, contact EDT). Only one channel at a time can use the memory buffer; to change the default from channel 0, use register [0x90 DDR Memory Control](#page-17-1).

The 3x3G has three channels (numbered as shown in [Connector Pinout on page 8\)](#page-11-1). Each channel has one connector with its own small form pluggable (SFP) transceiver.

**NOTE** Although the manufacturer claims that transceivers are hot-swappable, we recommend powering down the board, if at all possible, before changing any transceiver.

Each SFP socket can be plugged with an SFP supporting any one of these options:

- 3.125 Gb/s serial data (via LC connector) for normal or extended range (850 nm or 1310 nm);
- 1GbE fiber-optic (via LC connector) for normal or extended range (850 nm or 1310 nm);
- 1GbE electrical (via RJ45 connector). Before installing the board in the host computer, remove these SFPs (taking note of their positions); then, after installation, plug each SFP back into its original socket.

For part information, see [Related Resources on page 2.](#page-5-1)

### <span id="page-4-3"></span>**FPGAs: Mezzanine Board + Main Board**

In general, an EDT board pair has various FPGAs, as shown in [Figure 1](#page-4-4).

#### <span id="page-4-4"></span>**Figure 1. Generic EDT Board Pair**

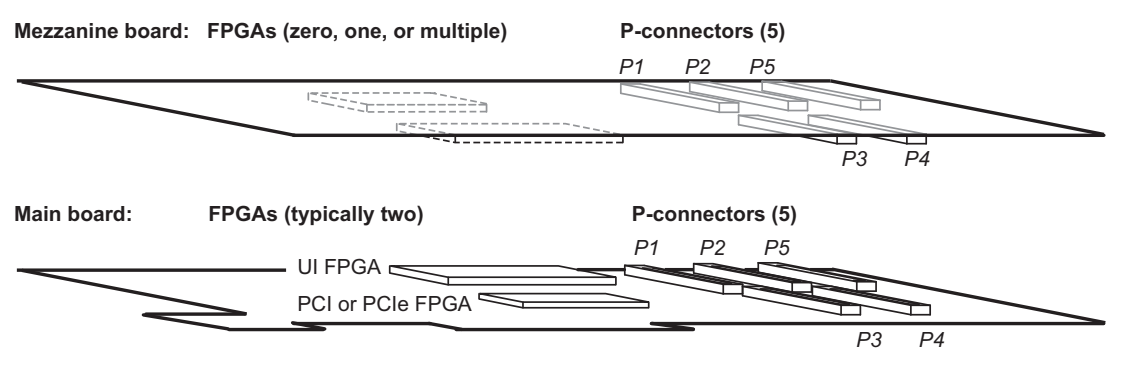

Not to scale. Generic representations only; actual boards may vary.

In specific, your 3x3G board pair has the following FPGAs.

- The 3x3G mezzanine board has one user-programmable FPGA the *3x3G FPGA.* For loading instructions, see [Installation on page 3.](#page-6-0)
- The PCI / PCIe Main Board has two FPGAs:
	- The *user interface (UI) FPGA* links the 3x3G FPGA to the main board's PCI or PCIe FPGA. For loading instructions, consult the PCI / PCIe User's Guide (see [Related Resources on page 2](#page-5-1)).
	- The *PCI or PCIe FPGA* communicates with the host computer over the PCI or PCIe bus and implements the DMA engine, which transfers data between the board and the host. This FPGA loads automatically, at powerup, with the correct firmware from the main board's FPGA configuration flash memory ("flash memory").

The FPGAs will be discussed in more detail throughout the rest of this guide.

### <span id="page-5-0"></span>**Related Products**

The 3x3G is designed to work with a variety of other EDT products, including (but not limited to):

- A PCI / PCIe Main Board (PCI SS, PCI GS, or PCIe8 LX / FX), for DMA and other resources
- A Time Distribution Board, for precise timestamping of the data.

For details on these and other products of interest, see [Related Resources on page 2](#page-5-1).

### <span id="page-5-1"></span>**Related Resources**

The resources below may be helpful or necessary for your applications.

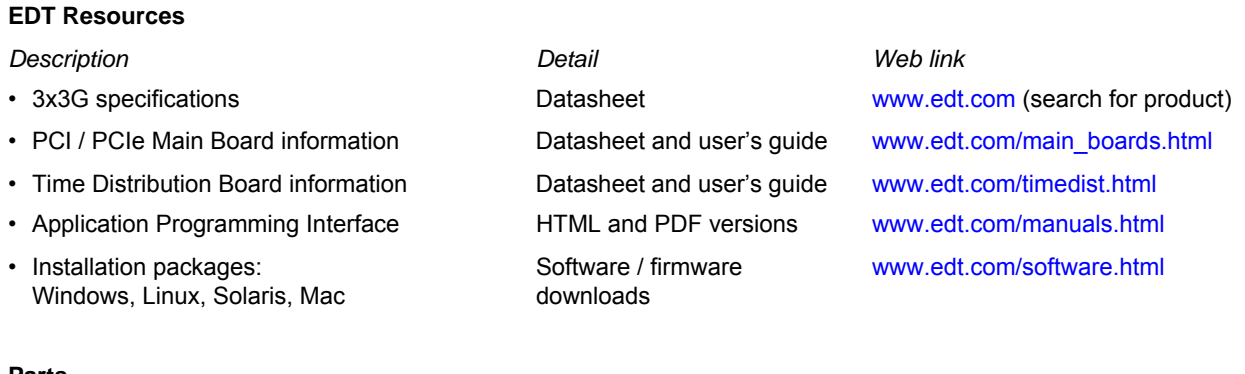

### **Parts**

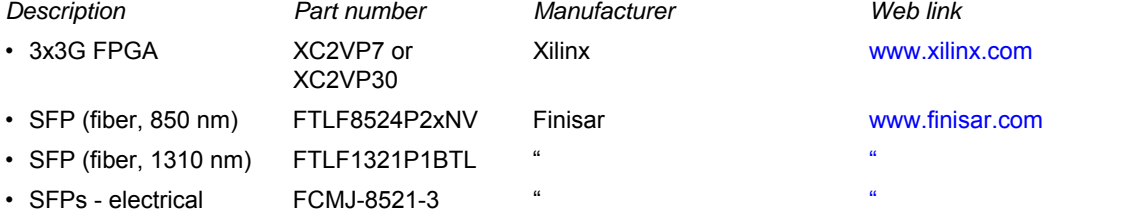

# <span id="page-6-0"></span>**Installation**

To install the 3x3G, fit the fiber-optic connectors through the host back panel and then plug into the PCI / PCIe connector. The fiber-optic connector furthest from the PCI / PCIe connector is channel 0, and the closest is channel 2; for details, see [Figure 2](#page-11-2) under [Connector Pinout on page 8](#page-11-1).

# <span id="page-6-1"></span>**About the Software and Firmware**

The 3x3G comes with firmware files to configure the PCI FPGA (having the extension .bit) for the 1-, 4-, or 16-channel DMA interfaces, as well as a variety of example applications and utilities, discussed below.

The following firmware files are specific to the 3x3G:

3x3g.bit Configures the UI FPGA on the main board to communicate with the 3x3G mezzanine board.

For all board configurations, the  $_{\text{pcd\_config}}$  subdirectory contains sample configuration files, including:

3x3g.cfg Configuration file for initpcd to use to configure the 3x3G.

The firmware file names you see in the top-level PCD directory do not match the file names given above because PCI bus slots come in two varieties: those supplying 3 V power, and those supplying 5 V power. Different firmware is required for the two kinds of slots, but the correct firmware file is chosen automatically when you run peiload or any other EDT-supplied firmware loading utility.

For example, you may see files named  $cda16_3v.bit$  and  $cda16_5v.bit$ , but the correct argument to supply to load the firmware is cda16.bit.

In some cases, you may also see additional firmware files incorporating changes required for various board revisions, or files with the same name in different subdirectories. You need not be concerned with any of these variations of name or path, however. In all cases, the names given above are the correct arguments to supply to the firmware-loading utilities.

# <span id="page-6-2"></span>**The PCD Device Driver**

The PCD device driver is the software running on the host that allows the host operating system to communicate with the 3x3G. The driver is loaded into the kernel upon installation, and thereafter runs as a kernel module. The driver name and subdirectory is specific to each supported operating system; the installation script handles those details for you, automatically installing the correct device driver in the correct operating system-specific manner.

# <span id="page-6-3"></span>**FPGA Configuration Files**

FPGA configuration files define the firmware required for the PCI FPGA and the UI FPGA. The PCI FPGA firmware files are in the flash subdirectory of the top-level PCD directory. UI FPGA firmware files are in the bitfiles subdirectory of the top-level PCD directory.

Each FPGA must be loaded with the firmware specific to the chosen interface, and the firmware in one FPGA must be compatible with the firmware in the other. By default, the correct FPGA configuration file for the PCI FPGA is loaded at the factory. However, you'll need to load the required FPGA configuration file for the UI FPGA yourself.

The firmware files specific to your 3x3G are listed at the beginning of this section. Instructions for loading them are provided in Configuring the 3x3G.

### <span id="page-7-0"></span>**Software Initialization Files**

Software initialization files  $(.cfq)$  are editable text files that run like scripts to configure EDT boards so that they are ready to perform DMA. The commands in a software initialization file are defined in a C application named initpcd. When you invoke initpcd, you specify which software initialization file to use with the  $-f$  flag.

A typical software initialization file loads an FPGA configuration file into the UI FPGA and sets up various registers to prepare the board for DMA transfers. Some software initialization files may also load an FPGA configuration file into an FPGA residing on the mezzanine board.

A variety of software initialization files are included with the EDT software, at least one of which is customized for each main board or main board / mezzanine board combination — that is, each FPGA configuration file has a matching software initialization file. Software initialization files are located in the pcd\_config subdirectory of the top-level PCD directory. The software initialization files specific to your 3x3G are listed at the beginning of this section. Instructions for their use are provided in Configuring the 3x3G.

Commands defined in initpcd and typically found in software initialization files allow for specific FPGA configuration files to be loaded (for example,  $\text{bitfile}$ ;), write specified hexadecimal values to specified registers (for example,  $\epsilon$ ommand  $\epsilon$ eg:), enable or disable byte-swapping or short-swapping to accommodate different operating systems' requirements for bit ordering (for example, byteswap:), or invoke arbitrary commands (for example, run\_command:). For example:

```
bitfile: ssd16io.bit
command_reg: 0x08
byteswap: 1
run_command: set_ss_vco -F 1000000 2
```
For complete usage details, enter initpcd --help.

C source for initped is included so that you can add your own commands, if you wish. You can then edit your own software initialization file to use your new commands and specify that initped use your new file when configuring your board. If you would like us to include your new software initialization commands in subsequent releases of initpcd, email us at tech@edt.com.

# <span id="page-7-1"></span>**Sample Applications and Utilities**

Along with the driver, the FPGA configuration files, and the software initialization files, the software CD includes a number of applications and utilities that you can use to initialize and configure the board, access registers, or test the board. For many of these applications and utiilities, C source is also provided, so that you can use them as starting points to write your own applications. The most commonly useful are described below; see the README file for the complete list.

**NOTE** To build a new application, we recommend downloading the latest EDT installation package (see Related Resources). To rebuild an existing application, avoid version issues by using the same package used to build it, or relink / recompile the application using our latest download package.

### <span id="page-7-2"></span>**Sample Applications**

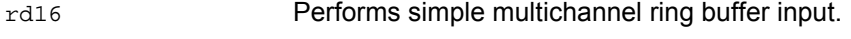

wr16 **Performs simple multichannel ring buffer output.** 

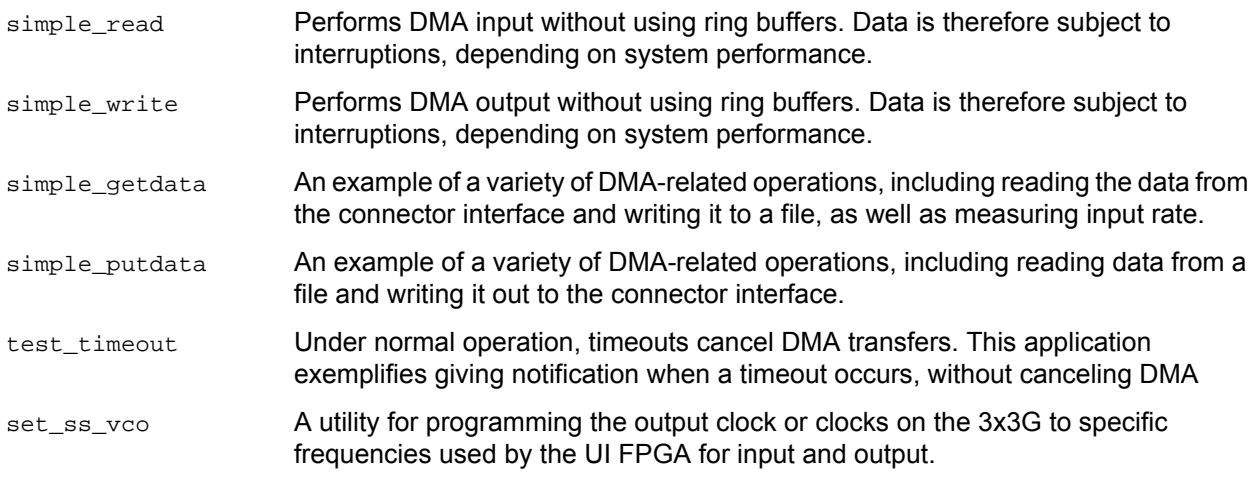

### <span id="page-8-0"></span>**Utility Files**

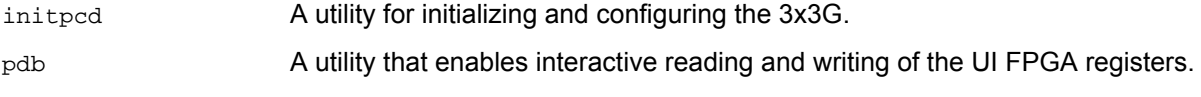

### <span id="page-8-1"></span>**Basic Testing Files**

EDT provides files to perform basic tests, such as verifying proper installation, on your EDT board (for details, see Basic Testing). These files include at least:

sslooptest Tests most EDT boards. Determines the board model and runs the correct loopback test.

# <span id="page-8-2"></span>**Building or Rebuilding an Application**

Executable and PCD source files are in the top-level EDT PCD directory. To build or rebuild an application, therefore, run make in this directory.

Windows and Solaris users must install a C compiler. For Windows, we recommend the Microsoft Visual C compiler; for Solaris, the Sun WorkShop C compiler. Linux users can use the  $\rm gcc$  compiler typically included with your Linux installation. If Solaris or Windows users wish to use gcc, contact tech@edt.com.

After you've built an application, use the  $\sim$ -help command line option for a list of usage options and descriptions.

# <span id="page-8-3"></span>**Configuring the 3x3G**

To ensure proper functioning, all EDT boards must be loaded with the correct FPGA configuration files for their FPGAs. At powerup, the PCI / PCIe FPGA is loaded automatically with the correct file from flash memory; however, you must load the UI FPGA yourself. Before doing so, you may wish to check the firmware in the PCI / PCIe FPGA to ensure that it is correct and up to date.

# <span id="page-9-0"></span>**Checking or Updating the PCI / PCIe FPGA Firmware**

When upgrading to a new device driver, or switching to a FPGA configuration file with special functionality, you may need to reprogram the PCI / PCIe interface flash memory using polload.

**NOTE** The presence of a newer version of the firmware with a new driver does not necessarily mean that the firmware must be updated; the README file will tell you if a package contains a mandatory upgrade.

The following procedure applies to standard firmware only. If you are running a custom firmware file and need to update it, first get a custom firmware configuation file from EDT.

- On Windows systems, double-click the Pcd Utilities icon to bring up a command shell in the installation directory \EDT\Pcd.
- On Unix systems, polload is an application in the installation directory  $\sqrt{\text{opt/EDTpod}}$ .
- On Mac systems,  $pciload$  is an application in the installation directory /Applications/EDT/pcd.

To see currently installed and recognized EDT boards and drivers, enter:

pciload

The program will output the date and revision number of the firmware in the flash memory.

To compare the PCI / PCIe FPGA firmware in the package with what is already loaded on the board, enter:

pciload verify

If they match, there's no need to upgrade the firmware. If they differ, you'll see error messages. This does not necessarily indicate a problem; if your application is operating correctly, you may not need to upgrade the firmware. However, if you do wish to update the standard firmware, enter:

pciload update

1. To upgrade or switch to a custom firmware file, enter:

pciload *firmware\_filename*

...replacing *firmware\_filename* with the name of the PCI / PCIe Main Board FPGA configuration file, with or without the .bit file extension.

**NOTE** If the host computer holds more than one board, you can specify the correct board to load with the optional *unit\_number* argument (by default, 0 for the first or only board in a host), as shown:

pciload -u *unit\_number filename*

2. At the prompt, press Enter to confirm the loading operation. (If the file date is older than the date of the file already in flash memory, you may need to press Enter twice.)

The board reloads the firmware from the flash memory only during power-up, so after running  $p$ ciload, the old firmware remains in the PCI / PCIe FPGA until the system has power-cycled.

**NOTE** Updating the firmware requires cycling power, not simply rebooting.

For a list of all pciload options, enter:

pciload --help

# <span id="page-9-1"></span>**Loading the UI FPGA Firmware and Configuring the 3x3G**

The utility initpcd loads the UI FPGA configuration files, programs the registers, sets the clocks (if necessary), and gets the 3x3G ready to perform DMA. This utility takes, as an argument, a software initialization file, and then automatically runs the pertinent commands.

If you use initpcd to configure the 3x3G, your application can concern itself solely with performing DMA and other application-specific operations; it will therefore omit 3x3G-specific operations and be portable to other EDT boards that peform DMA.

To configure the 3x3G, enter:

initpcd -u *unit\_number* -f pcd\_config/*filename*.cfg

...replacing *unit\_number* with the number of the board (by default, 0), and replacing *filename* with one of the initialization files listed in About the Software and Firmware; for example:

initpcd -f 3x3g.cfg

**NOTE** Software initialization files are editable text files. If the files provided do not meet your needs, copy and modify the one that's closest to your required configuration; then run inited with your new file.

### <span id="page-10-0"></span>**Using Custom FPGA Configuration Files**

You can substitute your own FPGA configuration file, if necessary. If you wish to develop your own VHDL design, contact EDT. When you're done, be sure to create a new software initialization file for your new firmware file and update the ped\_config directory to include it.

# <span id="page-10-1"></span>**Loading the UI FPGA via the Custom Utility**

In the instructions below, replace the italicized placeholders with the values required in your own case.

To load the UI FPGA in the 3x3G and configure the channels, enter:

3x3gload -u *unit\_number*

To configure the board by unit number and channel specifically, and specifying any firmware file you wish:

x3gload -u *unit\_number* -c *channel\_number filename*

The  $3x3g$ load program detects and loads the main board UI FPGA with  $x3g$ .bit if it is not already loaded. If it is already loaded and you want to reload it, use the bitload utility:

bitload -u *unit\_number* x3g

To help you get started writing your application, the EDT installation package contains source files and executables for three example applications:

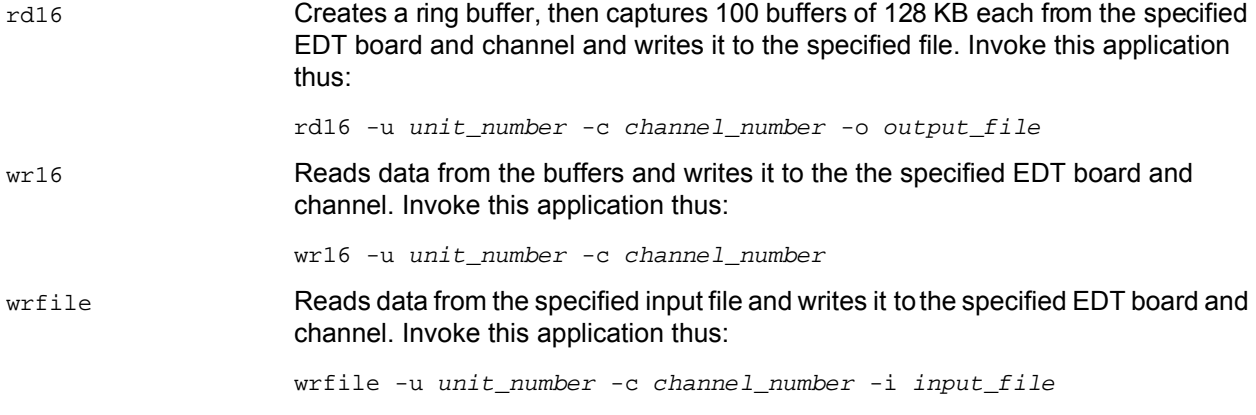

**NOTE** Configure the 3x3G as described in [Configuring the 3x3G on page 5](#page-8-3) before running these applications.

# <span id="page-11-0"></span>**Basic Testing**

The loopback test determines the board configuration, loads the appropriate FPGA configuration file, generates test data, and tests the board and its components with no external device connected. Test files are included; see [About the Software and Firmware on page 3.](#page-6-1)

**NOTE** The loopback test overwrites the FPGA configuration file in the UI FPGA. Before you can use the board again, you'll need to reconfigure it after the test has completed.

To perform the loopback test:

- 1. Leave the board pair (main + mezzanine board) in the host computer, but disconnect any external device and its cable.
- 2. In a command window, enter:

sslooptest -u *unit number*

The outcome will vary for each type of board. Errors are redirected to the file sslooptest.err in the current directory; if no such file exists, the test completed without errors.

Loopback test output for a functional board contains lines such as:

Total errs=0 bufs=4000; Channel errs(NNx) bufs(YYx)

Total errs shows the error count so far; bufs shows the number of buffers in use. The three characters after  $channel$  errs show the absence  $(N)$  or presence  $(Y)$  of a data error in a specific channel (0–3); an  $x$  indicates a channel is not in use.

Similarly, a  $\gamma$  after Channel... bufs shows a buffer in use; an  $\chi$ , that the corresponding channel is not in use. An  $N$  indicates that DMA is not occurring in a specific channel.

- 3. After the test, reconfigure the board using initpcd (or your own application) to disable loopback.
- 4. Reconnect the board to the external device.

# <span id="page-11-1"></span>**Connector Pinout**

The fiber-optic transceivers connect to the channels as shown in [Figure 2.](#page-11-2)

<span id="page-11-2"></span>**Figure 2. Connector Pinout**

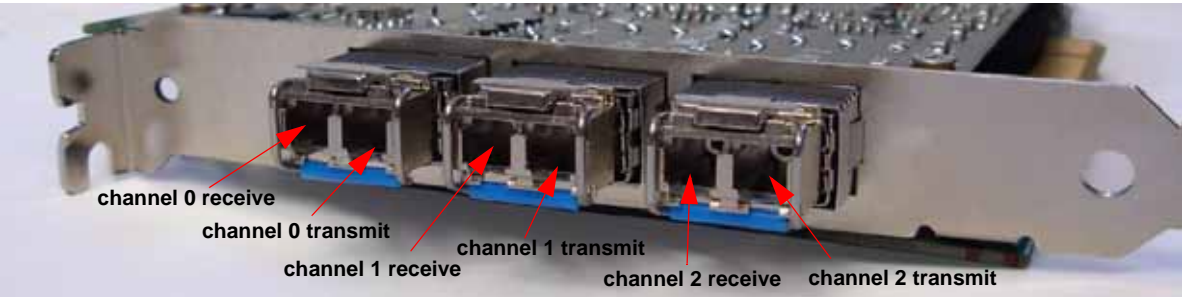

# <span id="page-12-0"></span>**Registers**

This section describes the registers for the 3x3G.

### <span id="page-12-1"></span>**0x00 Command**

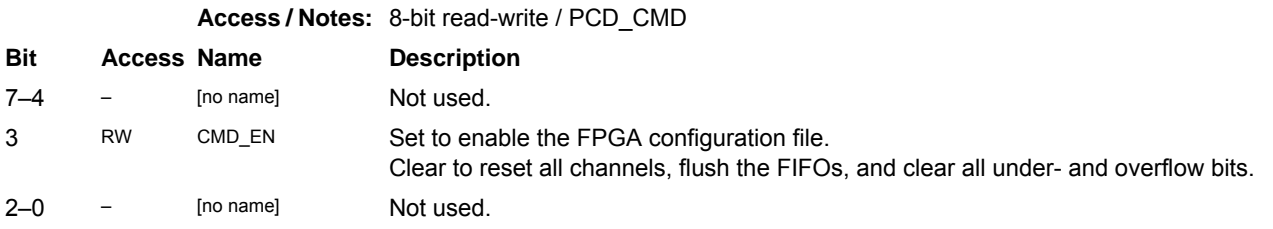

### <span id="page-12-2"></span>**00x0F Configuration**

**Access / Notes:** 8-bit read-write / PCD\_CONFIG

Use this register and  $0x16$  Least Significant Bit First to control how the data is ordered.

This register implements swapping. The structure of a 32-bit data word without swapping is:

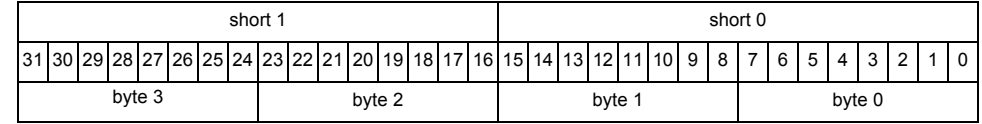

If bit 3 (SSWAP) is set, short 0 precedes short 1. If bit 0 (BSWAP) is set, byte 2 precedes byte 3, and byte 0 precedes byte 1. If both are set, then the bytes are ordered as: 0, 1, 2, 3.

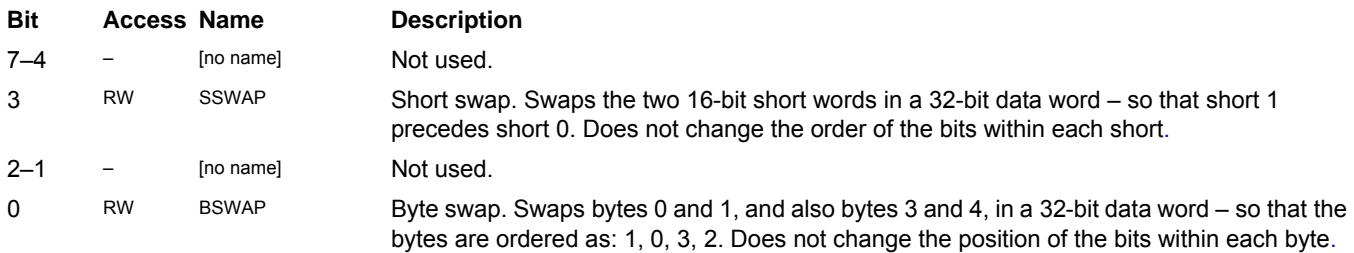

### <span id="page-12-3"></span>**0x10 Channel Enable**

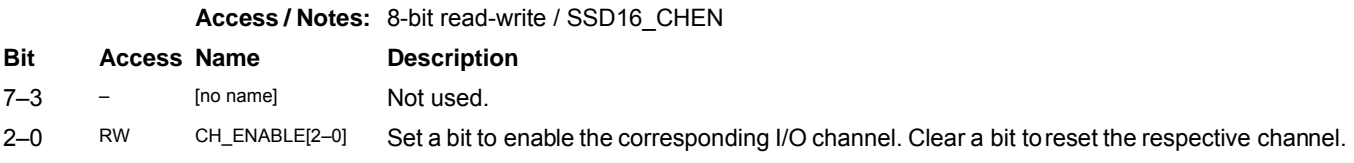

### <span id="page-13-0"></span>**0x16 Least Significant Bit First**

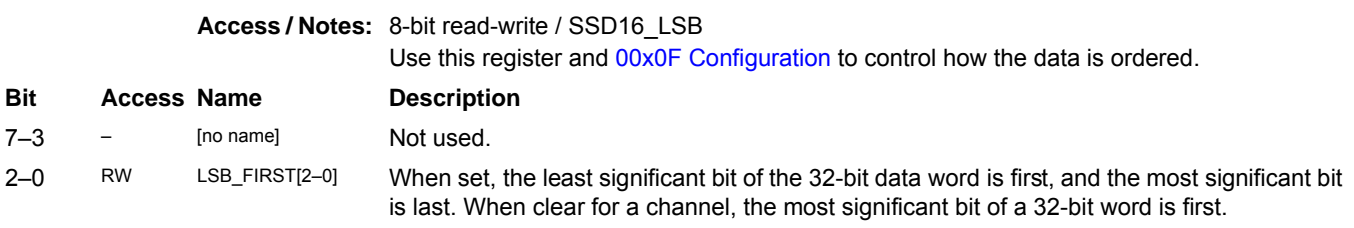

### <span id="page-13-1"></span>**0x1A Overflow**

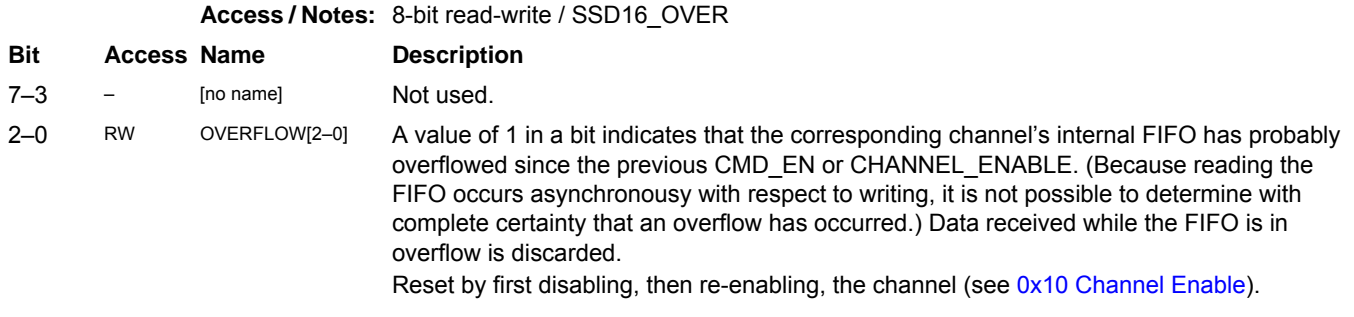

### <span id="page-13-2"></span>**0x20 PLL Programming**

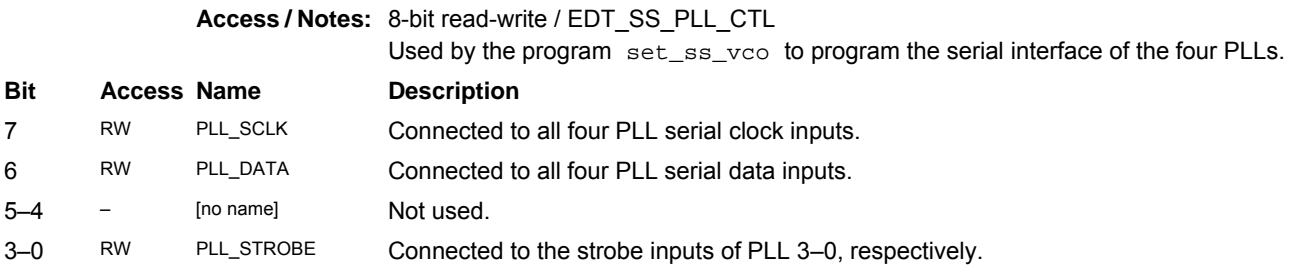

### <span id="page-14-0"></span>**0x7F Board ID**

#### **Access / Notes:** 8-bit read-write / EDT\_BOARDID

Used to identify EDT mezzanine boards. A value of 0x2 in the lowest four bits indicates an extended board ID, hard-wired into a nonvolatile complex programmable logic device (CPLD). The extbdid application seeks the identifier in the board ID register; if it finds a value of 0x2, then it seeks the extended board ID from the CPLD instead.

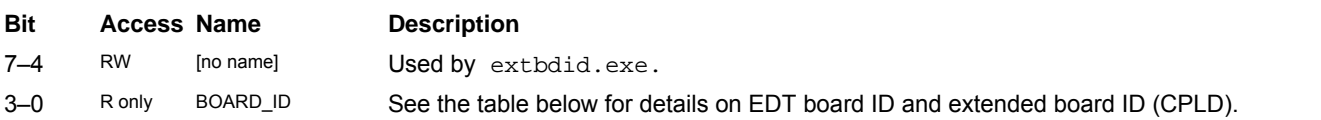

#### **Table 1. EDT Board ID and Extended Board ID (CPLD)**

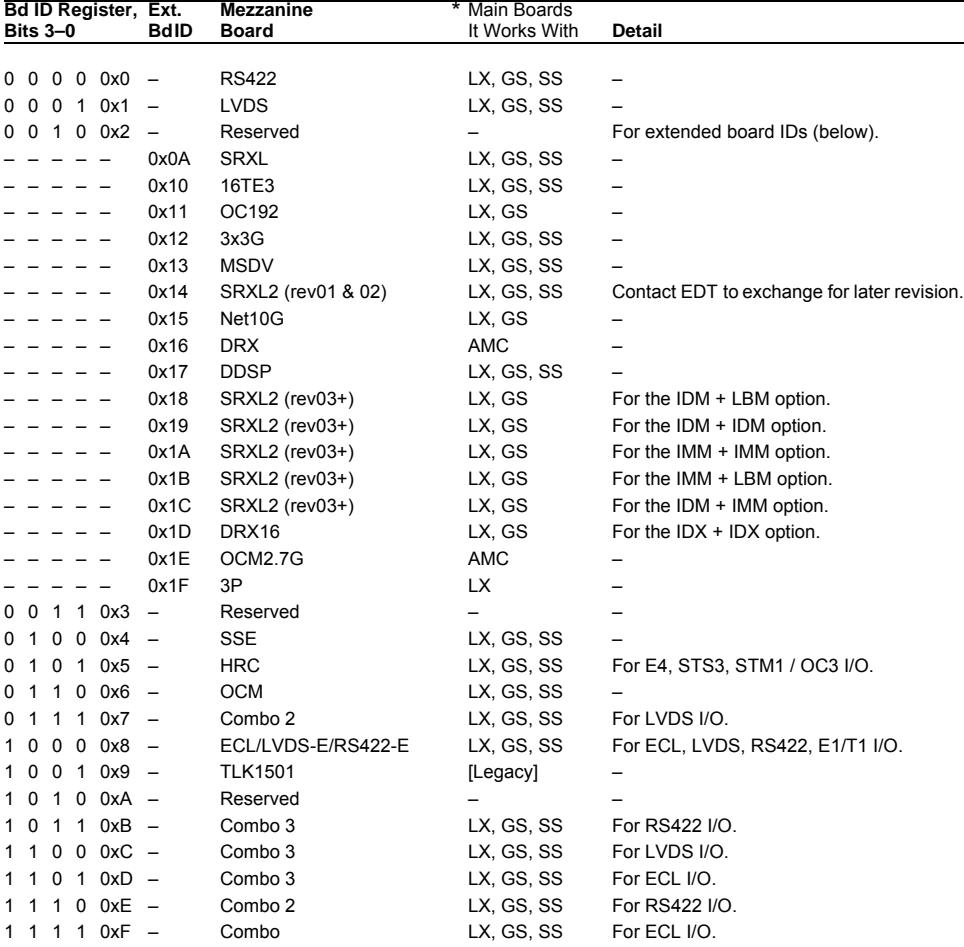

\* LX = PCIe8 LX / FX SX; GS = PCI GS; SS = PCI SS; AMC = AMC FX5

### <span id="page-15-0"></span>**0x80 Channel 0 SFP Status and Control**

**Access / Notes:** 8-bit read-write / [no access name; identical to 0x83 and 0x86, except channel number]

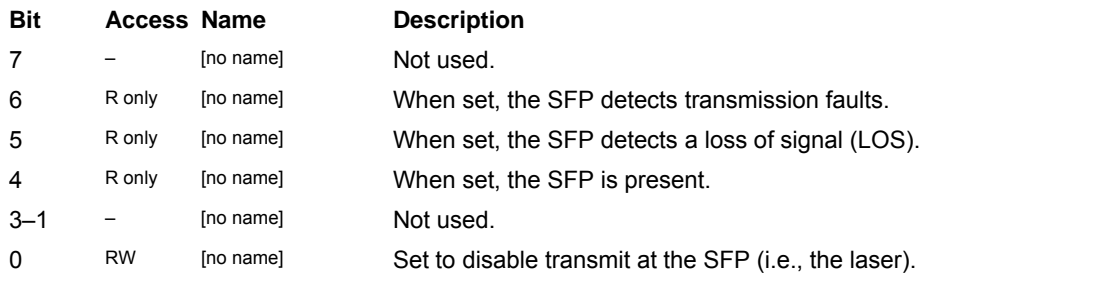

### <span id="page-15-1"></span>**0x81 Channel 0 RocketIO Control**

**Access / Notes:** 8-bit read-write / X3G\_RIOCTL\_CH0 [identical to 0x84 and 0x87, except channel number]

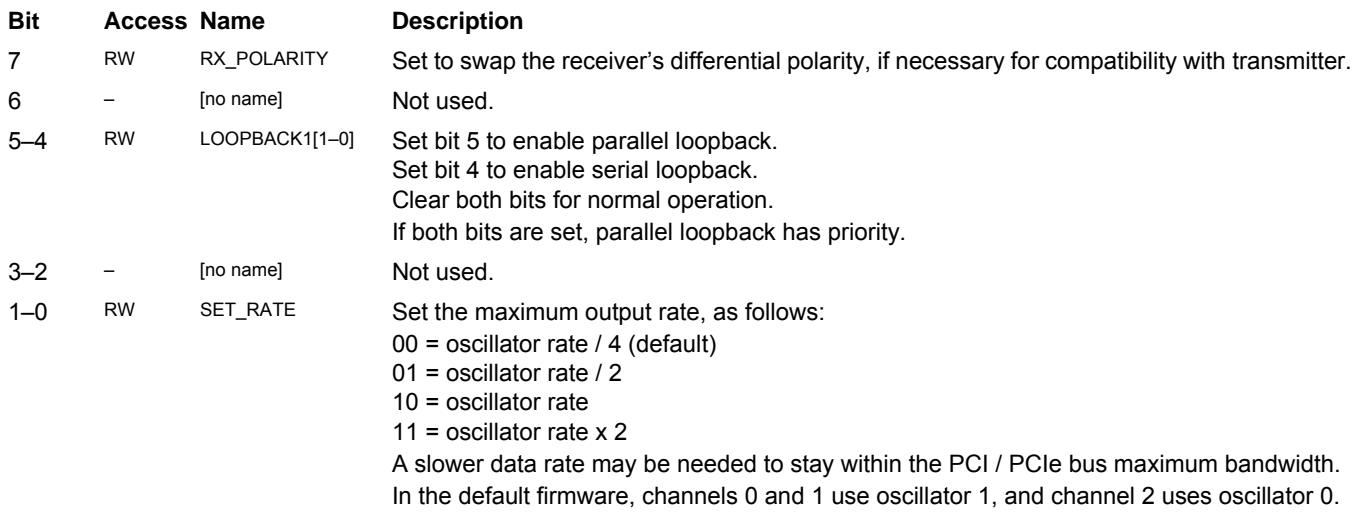

#### <span id="page-15-2"></span>**0x82 Channel 0 RocketIO Status**

**Access / Notes:** 8-bit read-only / X3G\_RIOSTAT\_CH0 [identical to 0x85 and 0x88, except channel number]

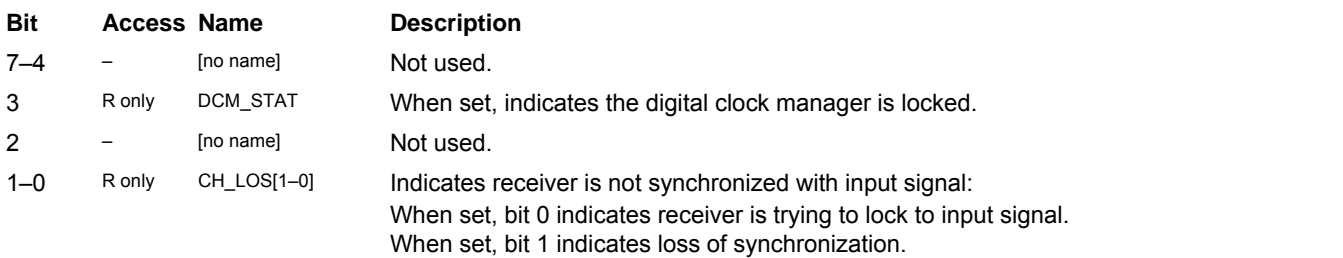

### <span id="page-16-0"></span>**0x83 Channel 1 SFP Status and Control**

**Access / Notes:** 8-bit read-write / [no access name – identical to 0x80 and 0x86, except channel number; see [0x80 Channel 0 SFP Status and Control](#page-15-0)

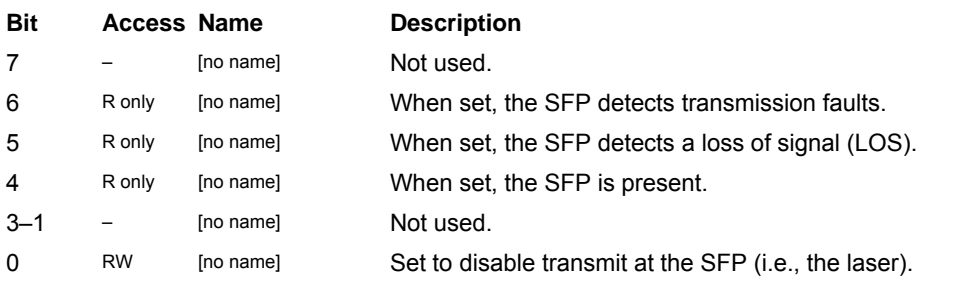

#### <span id="page-16-1"></span>**0x84 Channel 1 RocketIO Control**

**Access / Notes:** 8-bit read-write / X3G\_RIOCTL\_CH1 [identical to 0x81 and 0x87, except channel number; see [0x81 Channel 0 RocketIO Control](#page-15-1)]

#### <span id="page-16-2"></span>**0x85 Channel 1 RocketIO Status**

**Access / Notes:** 8-bit read-only / X3G\_RIOSTAT\_CH1 [identical to 0x82 and 0x88, except channel number; see [0x82 Channel 0 RocketIO Status\]](#page-15-2)

#### <span id="page-16-3"></span>**0x86 Channel 2 SFP Status and Control**

**Access / Notes:** 8-bit read-write / [no access name – identical to 0x80 and 0x83, except channel number; see [0x80 Channel 0 SFP Status and Control\]](#page-15-0)

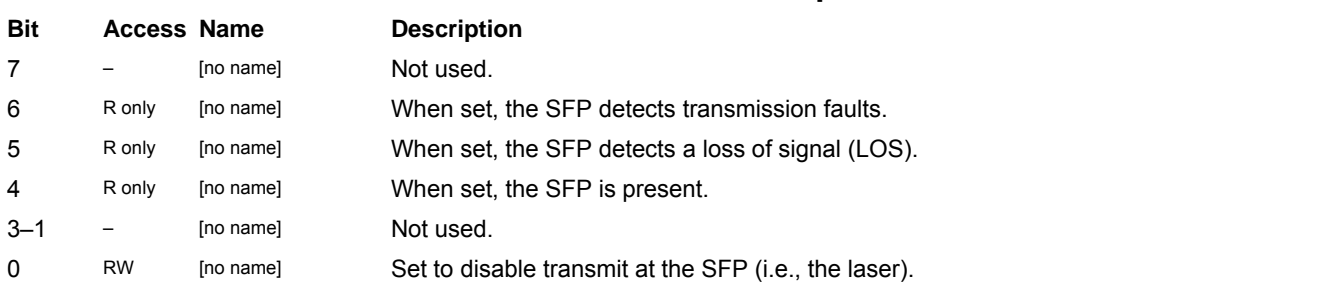

#### <span id="page-16-4"></span>**0x87 Channel 2 RocketIO Control**

**Access / Notes:** 8-bit read-write / X3G\_RIOCTL\_CH2 [identical to 0x81 and 0x84, except channel number; see [0x81 Channel 0 RocketIO Control](#page-15-1)]

#### <span id="page-16-5"></span>**0x88 Channel 2 RocketIO Status**

**Access / Notes:** 8-bit read-only / X3G\_RIOSTAT\_CH2 [identical to 0x82 and 0x85, except channel number; see [0x82 Channel 0 RocketIO Status\]](#page-15-2)

**Bit Access Name Description**

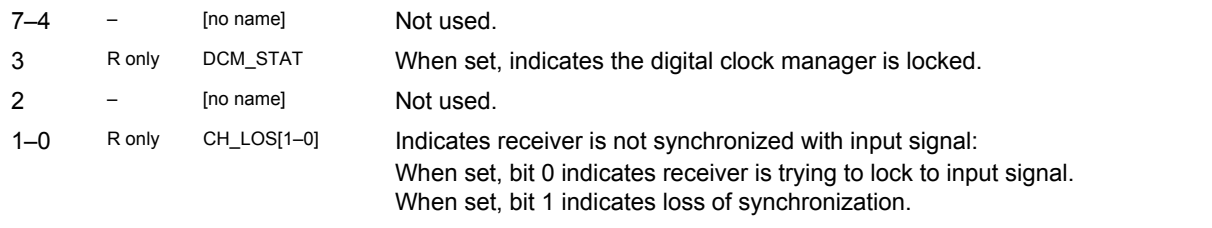

# <span id="page-17-0"></span>**0x8F Frequency Selection**

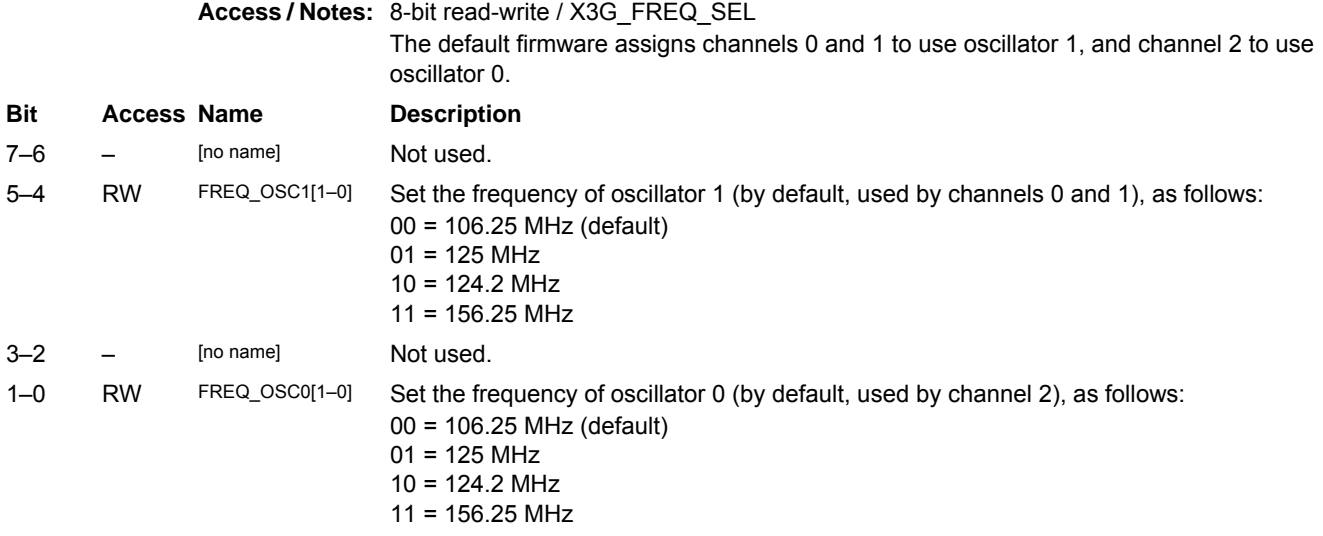

### <span id="page-17-1"></span>**0x90 DDR Memory Control**

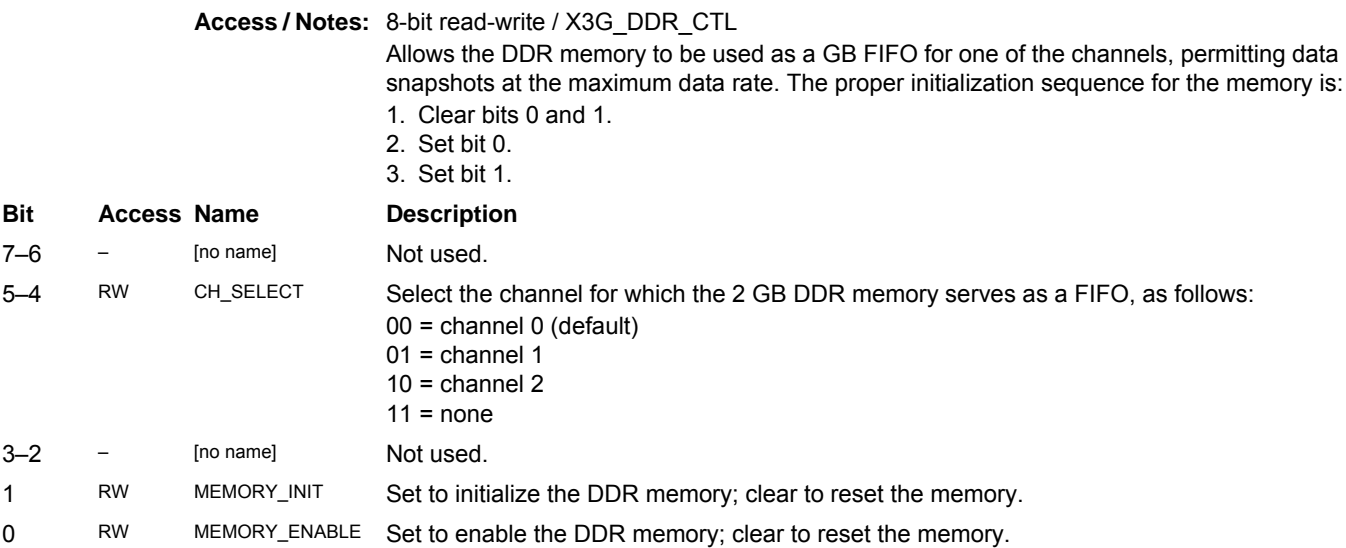

#### <span id="page-18-0"></span>**0x91 PRBS15 Generator**

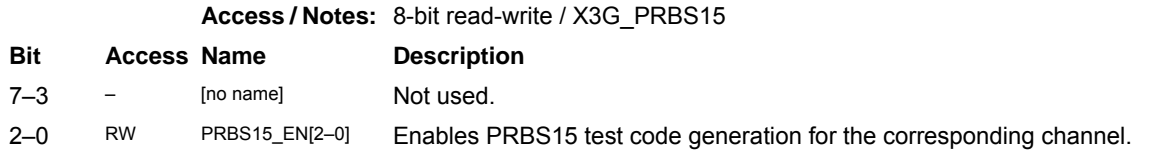

# <span id="page-19-0"></span>**Revision Log**

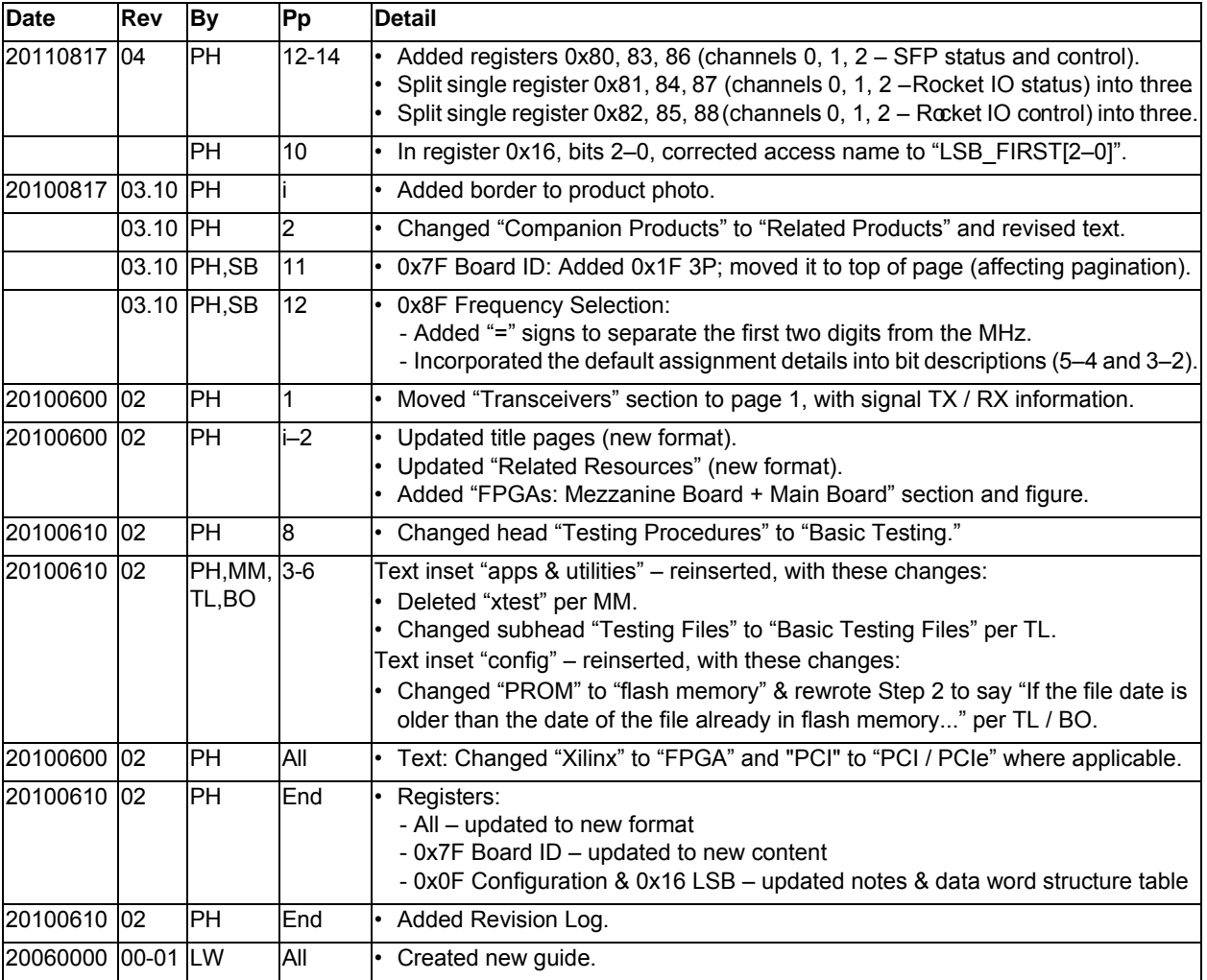

Below is a history of modifications to this guide.

International Distributors

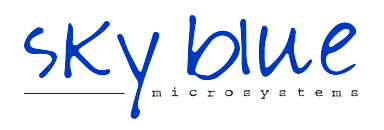

**Sky Blue Microsystems GmbH** Geisenhausenerstr. 18 81379 Munich, Germany +49 89 780 2970, info@skyblue.de www.skyblue.de

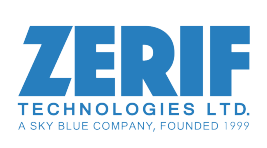

In Great Britain: **Zerif Technologies Ltd.** Winnington House, 2 Woodberry Grove Finchley, London N12 0DR +44 115 855 7883, info@zerif.co.uk www.zerif.co.uk